# Hướng dẫn tắt quyền trợ năng trên thiết bị Android

### Mục Lục

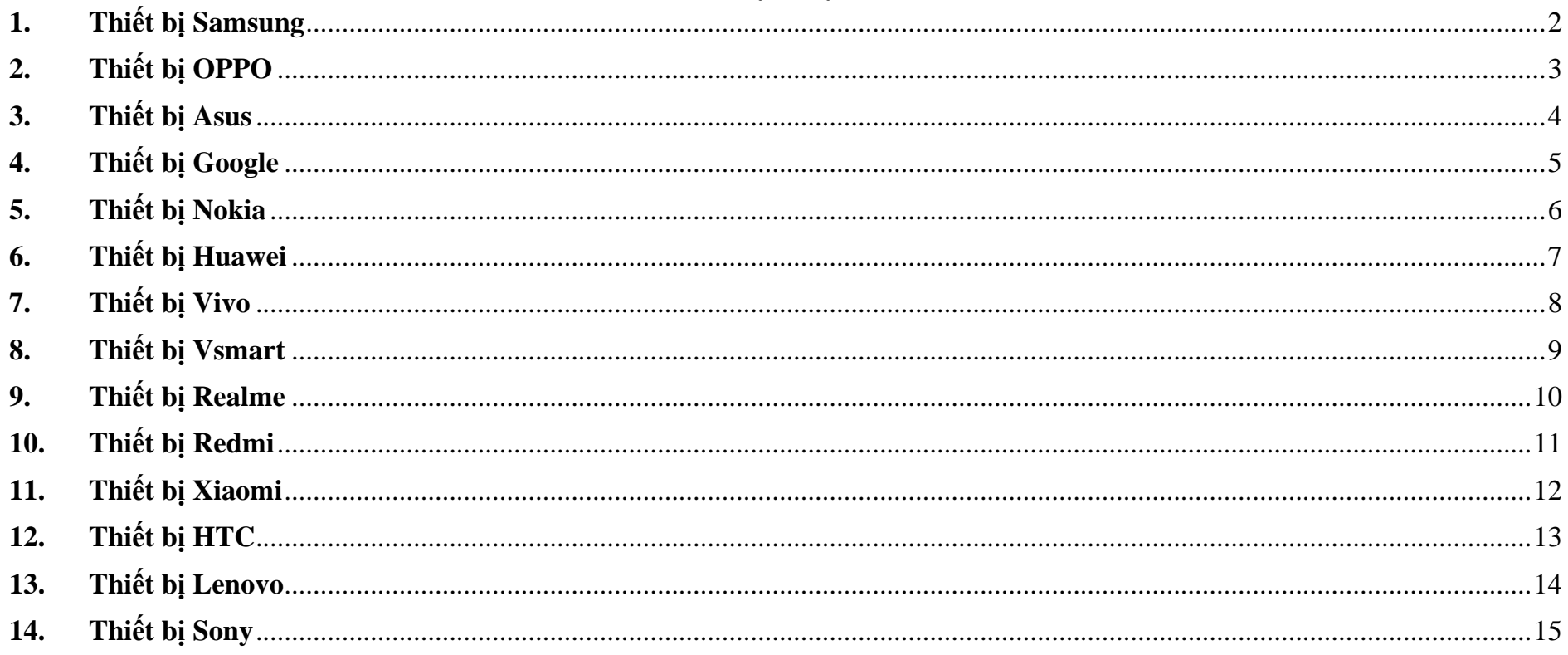

#### <span id="page-1-0"></span>**1. Thiết bị Samsung**

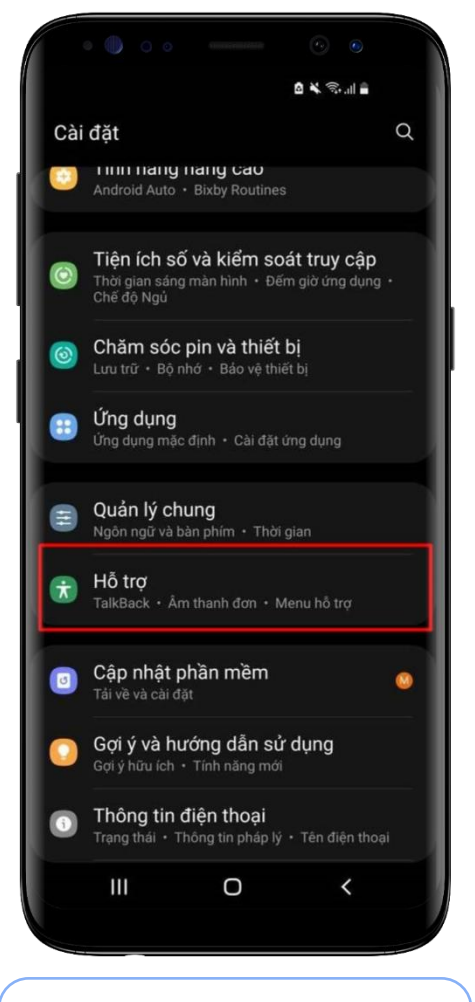

**Bước 1:** Tại màn hình cài đặt thiết bị, chọn **Hỗ trợ**

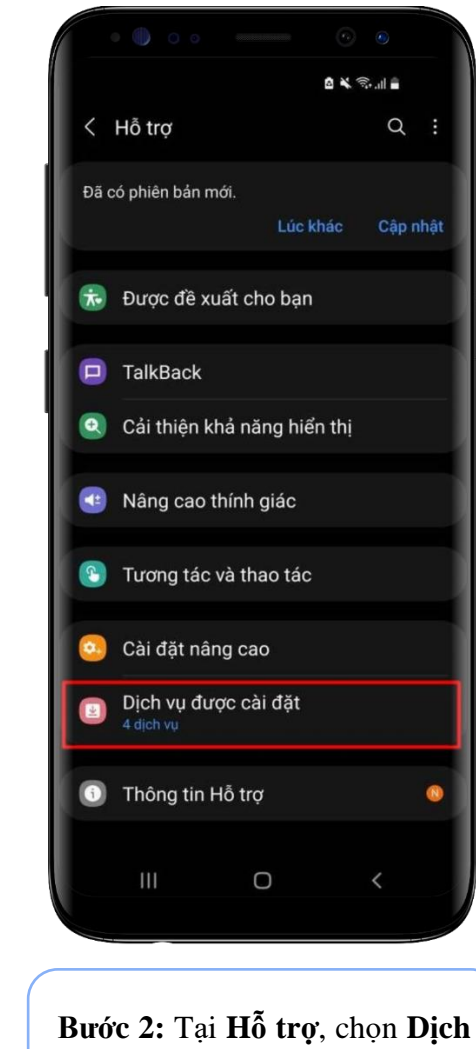

**vụ được cài đặt**

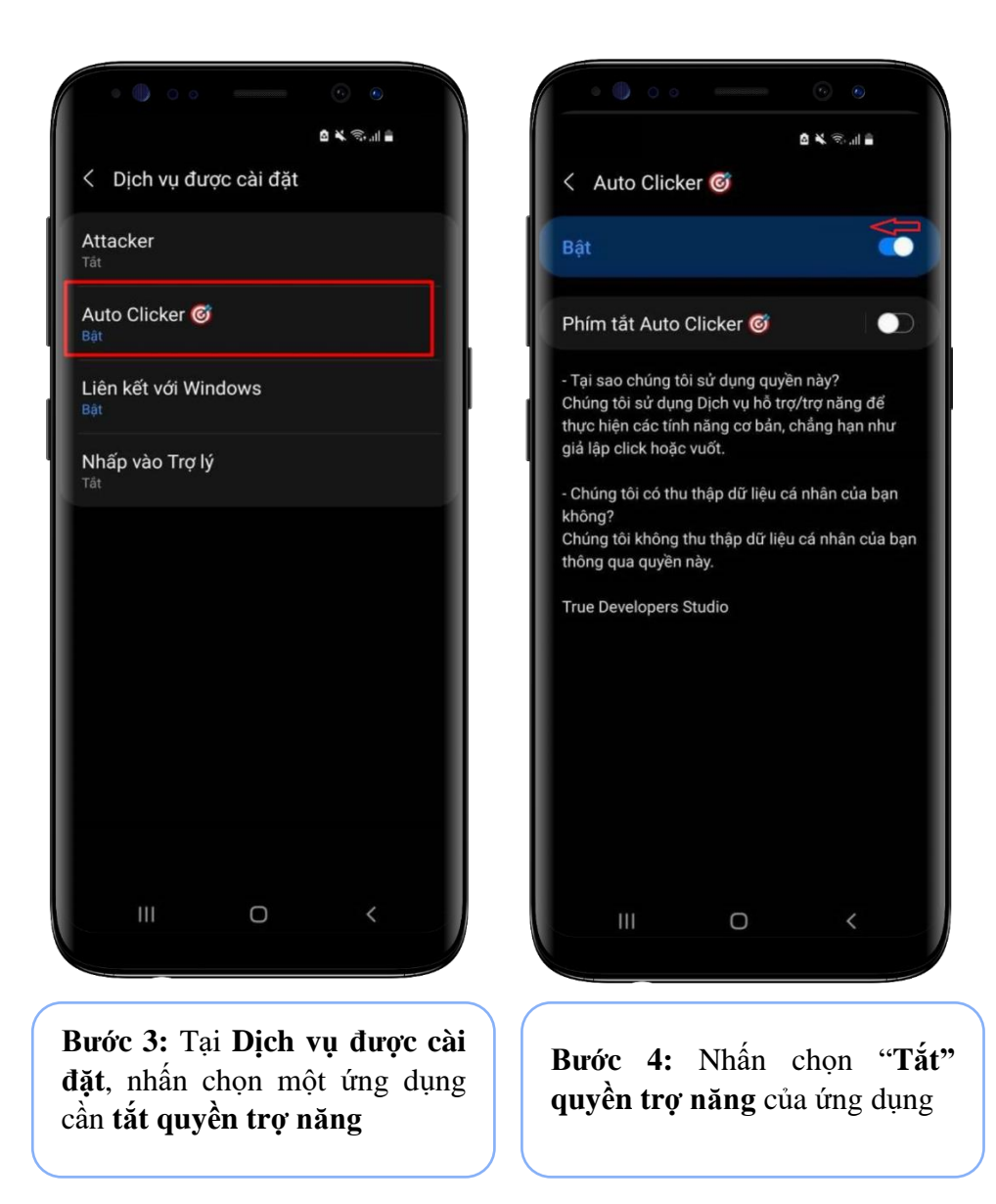

 $\Phi \otimes \mathbf{G}$ 

 $\circlearrowright$ 

T

#### **2. Thiết bị OPPO**

<span id="page-2-0"></span>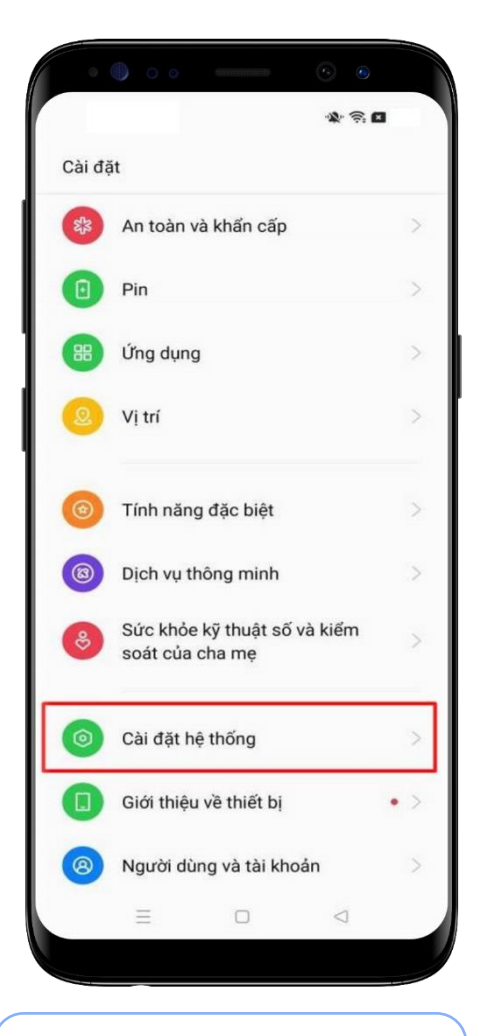

**Bước 1:** Tại màn hình cài đặt thiết bị, chọn **Cài đặt hệ thống**

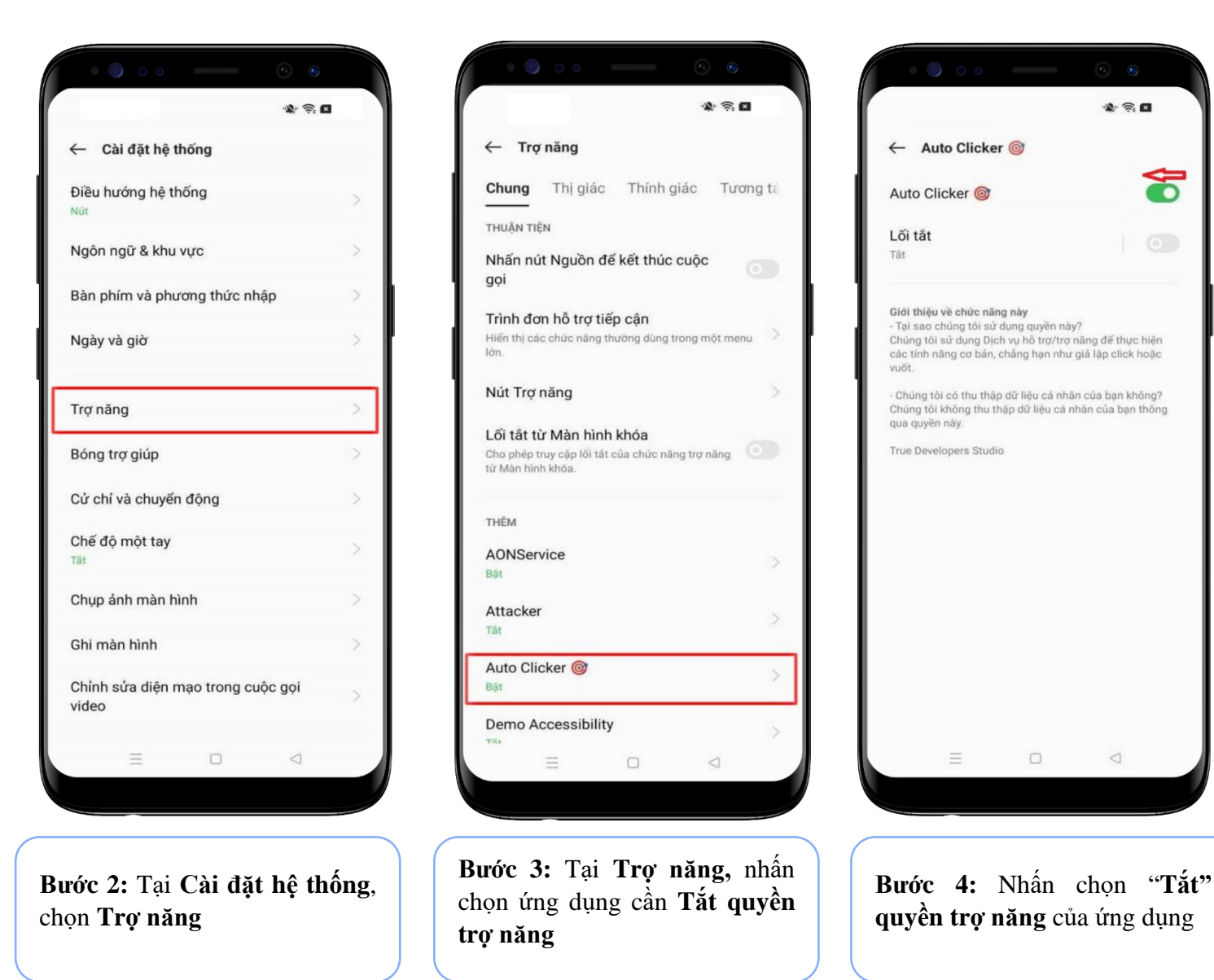

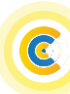

#### <span id="page-3-0"></span>**3. Thiết bị Asus**

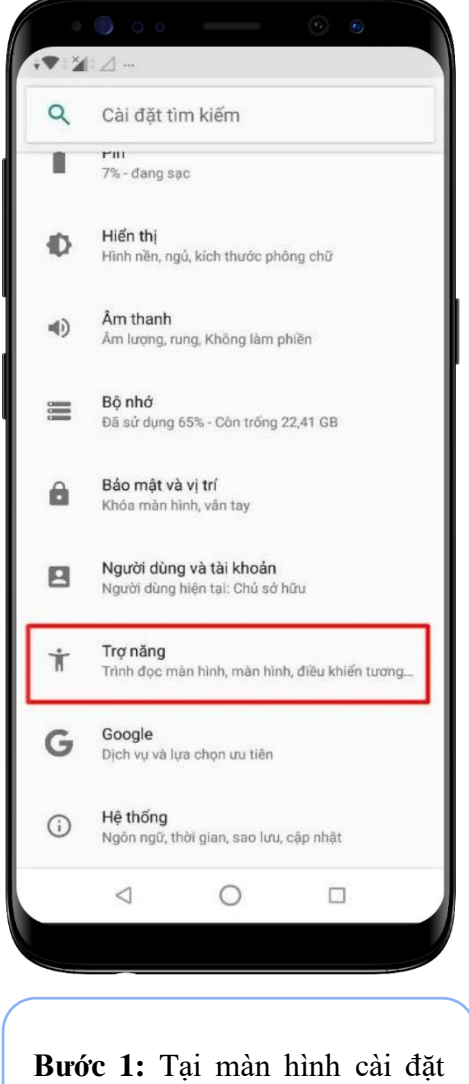

thiết bị, chọn **Trợ năng**

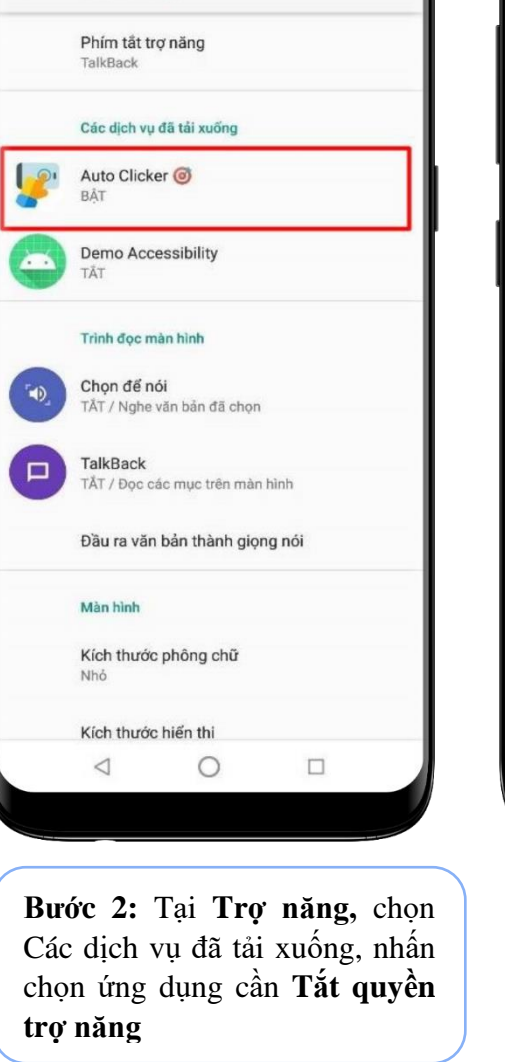

 $\blacktriangledown$   $\mathcal{A}$   $\mathcal{A}$   $\mathcal{A}$ 

 $\leftarrow$ 

Trợ năng

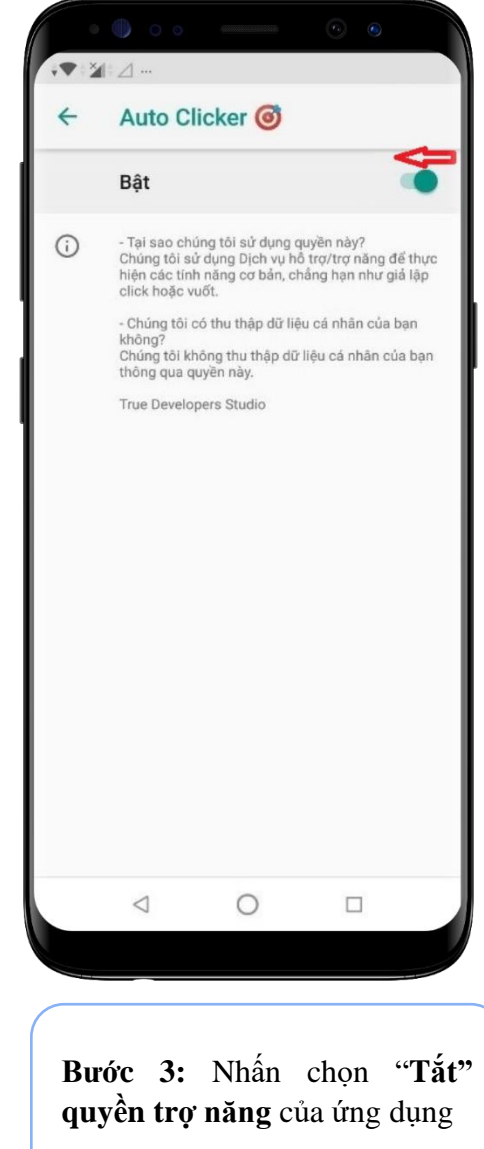

#### <span id="page-4-0"></span>**4. Thiết bị Google**

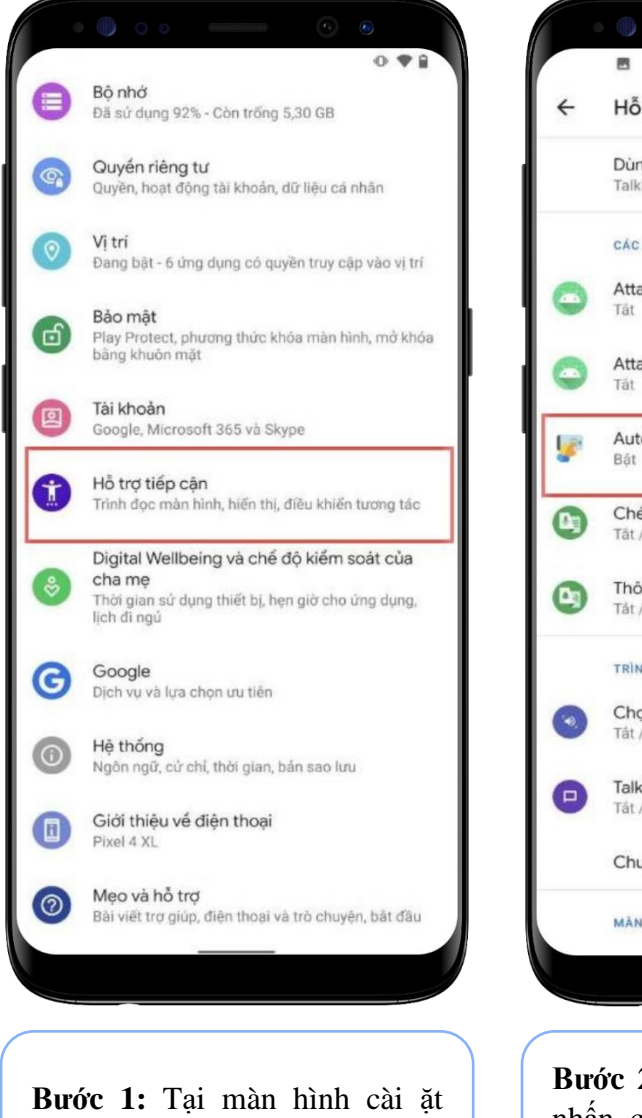

thiết bị, chọn **Hỗ trợ tiếp cận**

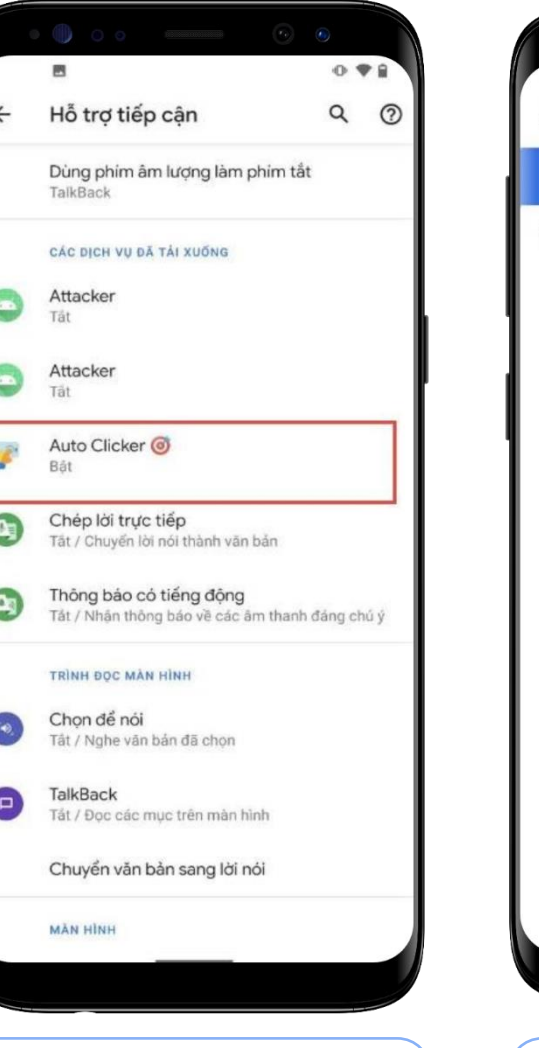

**Bước 2:** Tại **Hỗ trợ tiếp cận,**  nhấn chọn một ứng dụng cần **Tắt quyền trợ năng**

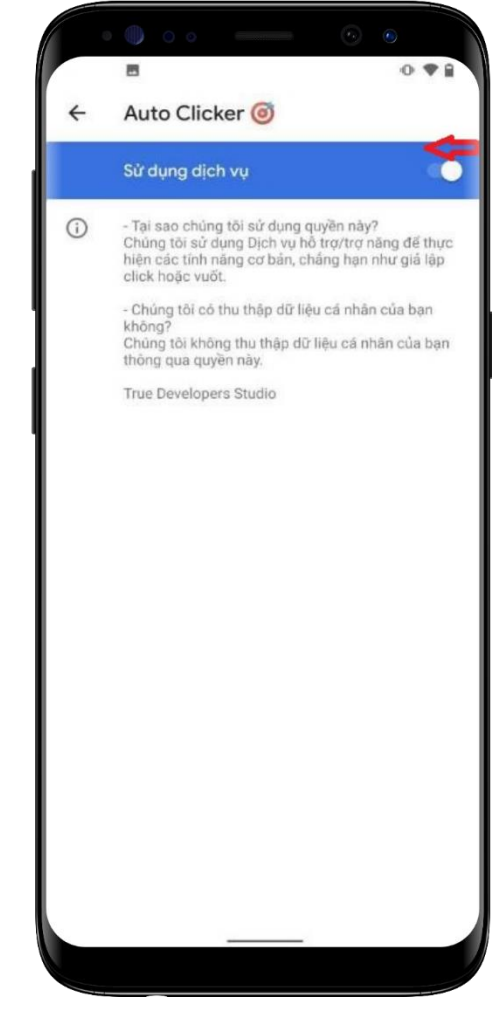

**Bước 3:** Nhấn chọn "**Tắt" quyền trợ năng** của ứng dụng

#### <span id="page-5-0"></span>**5. Thiết bị Nokia**

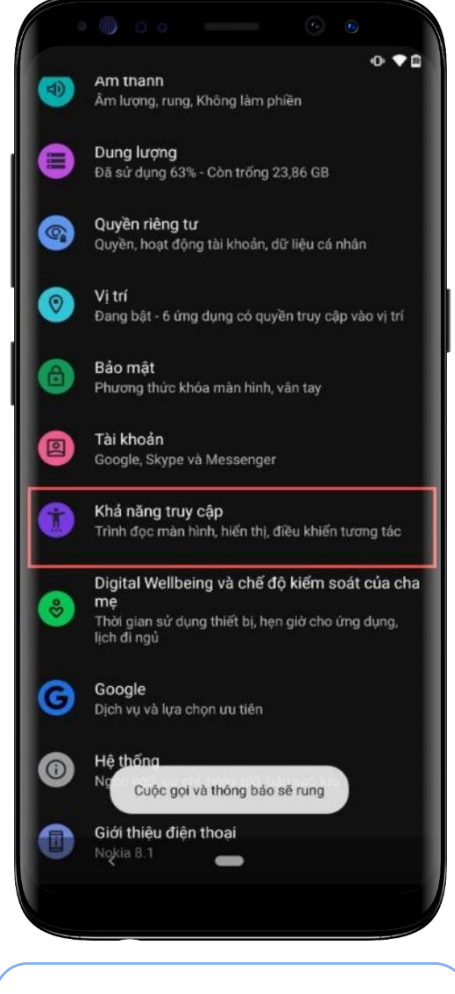

**Bước 1:** Tại màn hình cài đặt thiết bị, chọn **Khả năng truy cập**

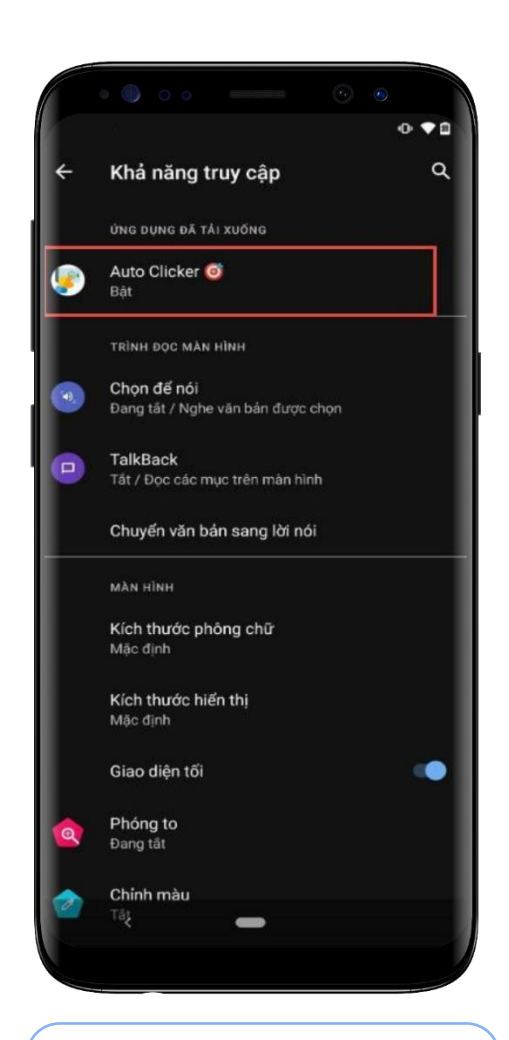

**Bước 2:** Tại **Khả năng truy cập,** nhấn chọn một ứng dụng cần **Tắt quyền trợ năng**

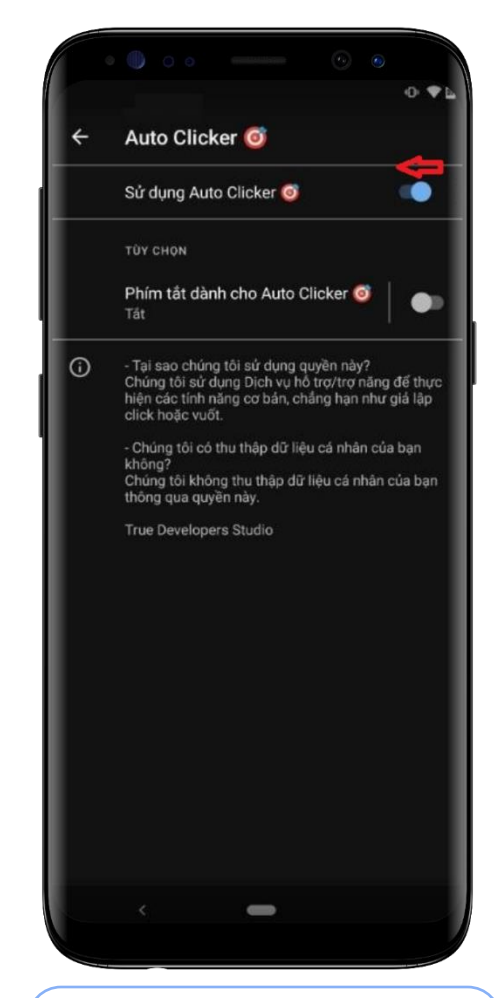

**Bước 3:** Nhấn chọn "**Tắt" quyền trợ năng** của ứng dụng

#### <span id="page-6-0"></span>**6. Thiết bị Huawei**

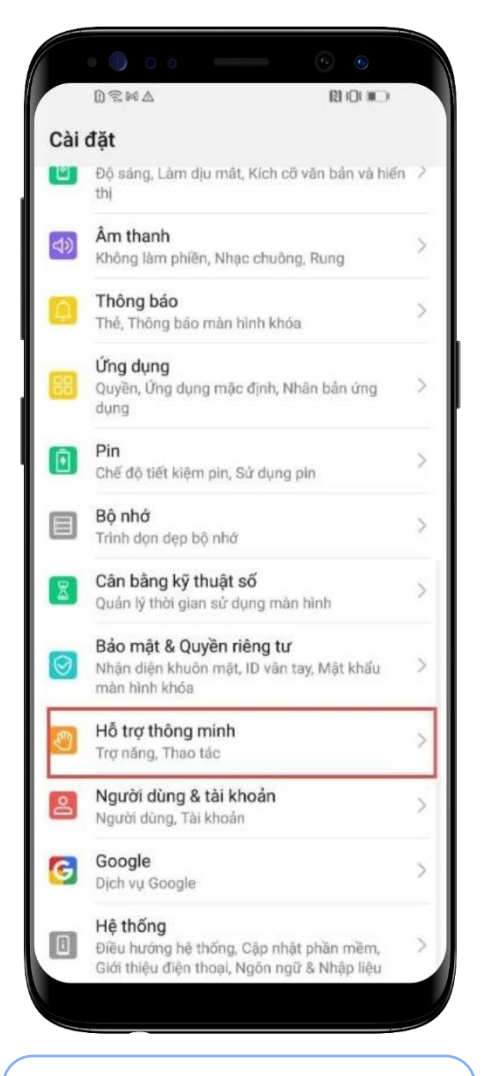

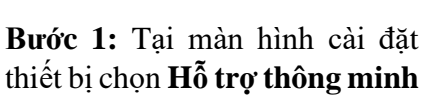

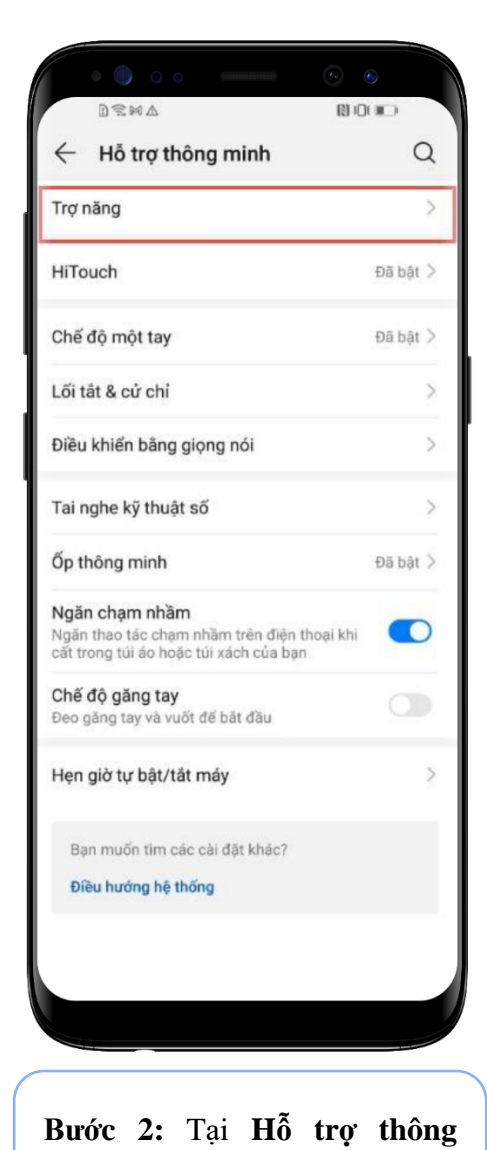

**minh**, chọn **Trợ năng**

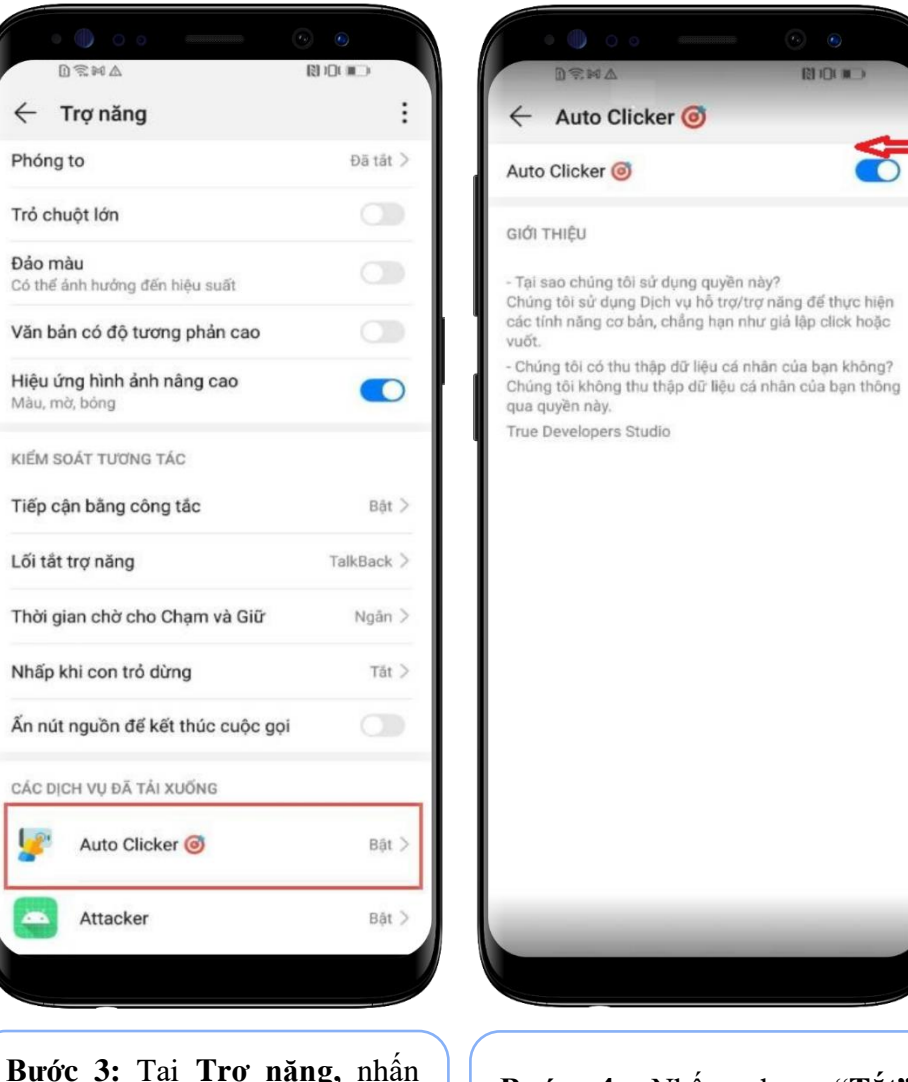

chọn ứng dụng cần **Tắt quyền** 

**trợ năng**

**Bước 4:** Nhấn chọn "**Tắt" quyền trợ năng** của ứng dụng

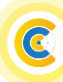

 $\mathfrak{F}% _{T}=\mathfrak{F}_{T}\!\left( a,b\right) ,\qquad\mathfrak{F}_{T}=C_{T}\!\left( a,b\right) ,\qquad\mathfrak{F}_{T}=C_{T}\!\left( a,b\right) ,\qquad\mathfrak{F}_{T}=C_{T}\!\left( a,b\right) ,\qquad\mathfrak{F}_{T}=C_{T}\!\left( a,b\right) ,\qquad\mathfrak{F}_{T}=C_{T}\!\left( a,b\right) ,\qquad\mathfrak{F}_{T}=C_{T}\!\left( a,b\right) ,\qquad\mathfrak{F}_{T}=C_{T}\!\left( a,b\right) ,\qquad\mathfrak{F}_{T}=C_{T}\$ 

#### <span id="page-7-0"></span>**7. Thiết bị Vivo**

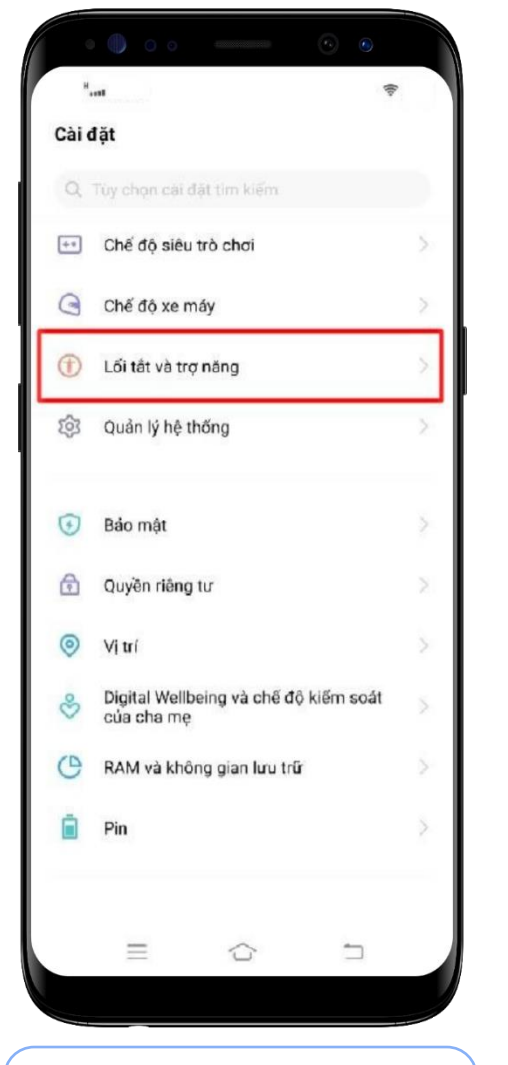

**Bước 1:** Tại màn hình cài đặt thiết bị, chọn **Lối tắt vào trợ năng**

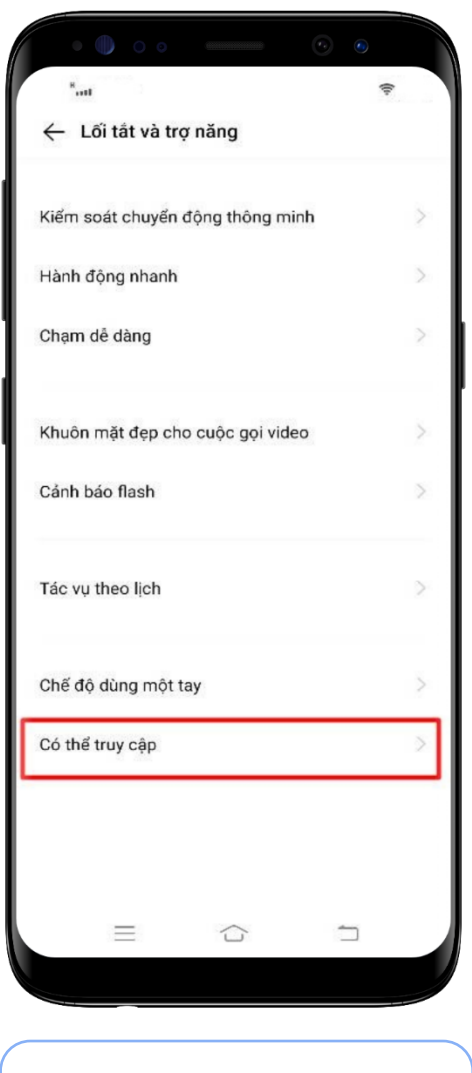

**Bước 2:** Tại **Lối tắt vào trợ năng**, chọn **Có thể truy cập**

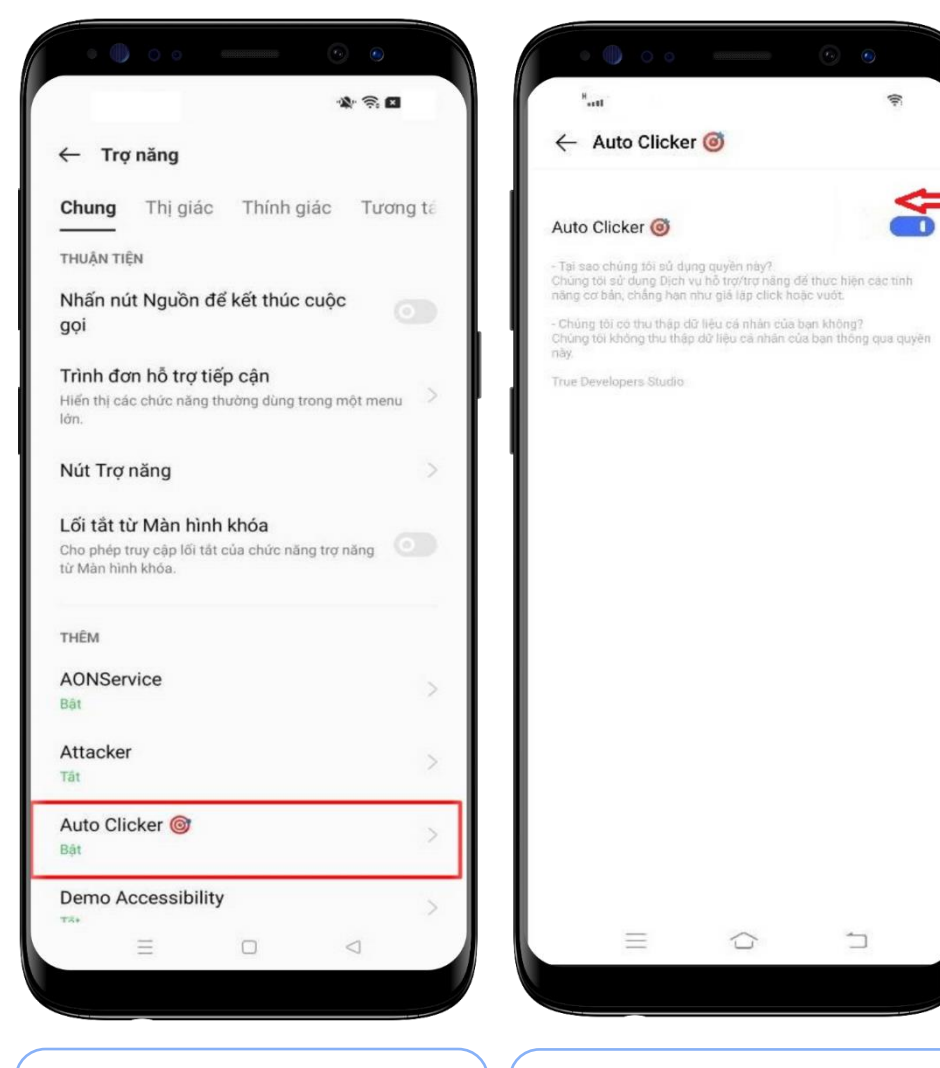

**Bước 3:** Tại **Trợ năng,** nhấn chọn ứng dụng cần **Tắt quyền trợ năng**

**Bước 4:** Nhấn chọn "**Tắt" quyền trợ năng** của ứng dụng

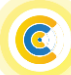

÷,

S

#### <span id="page-8-0"></span>**8. Thiết bị Vsmart**

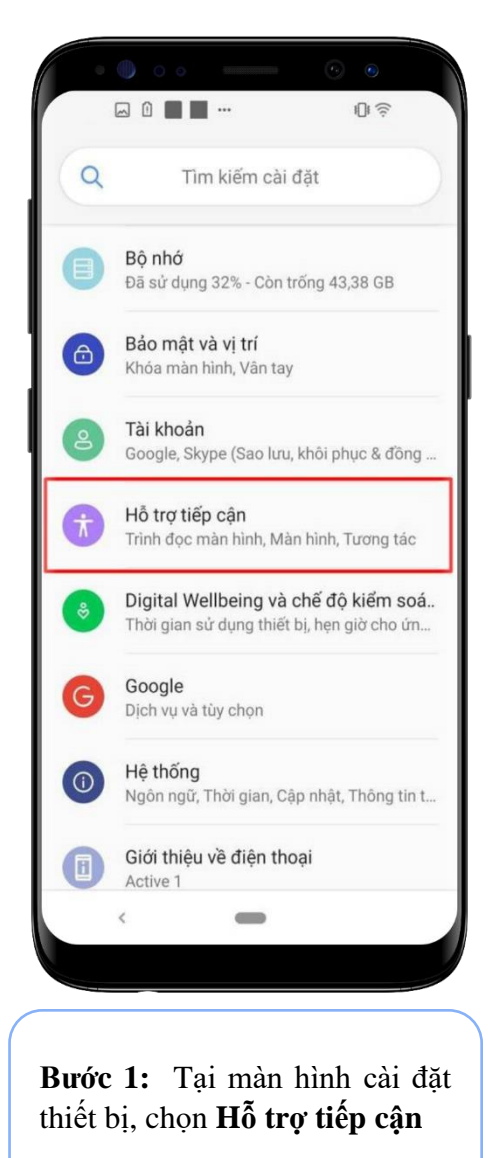

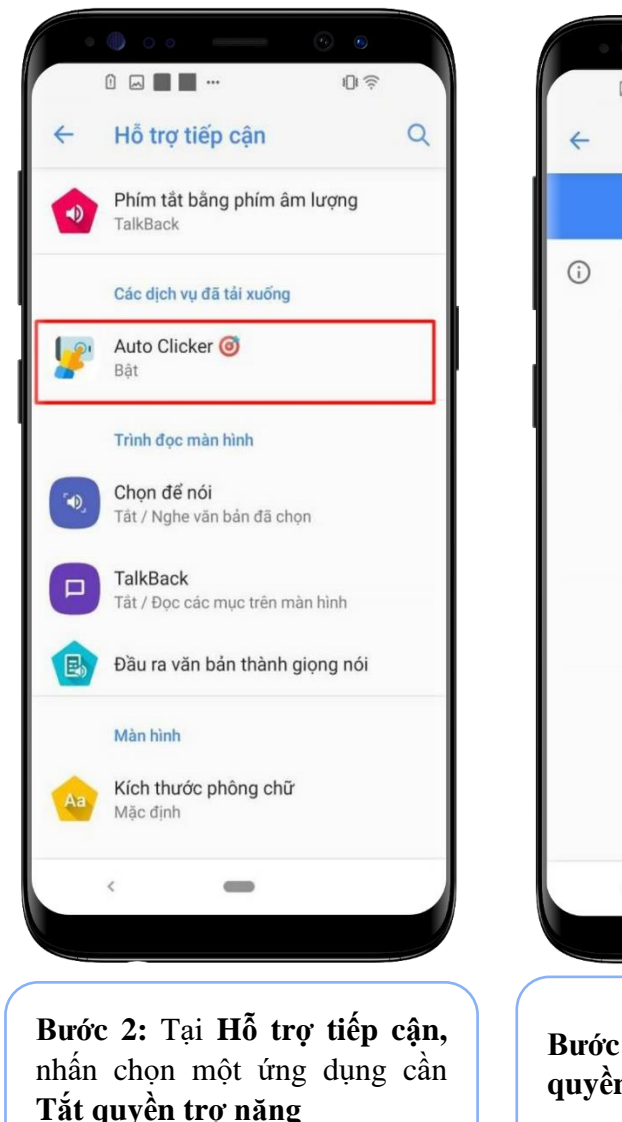

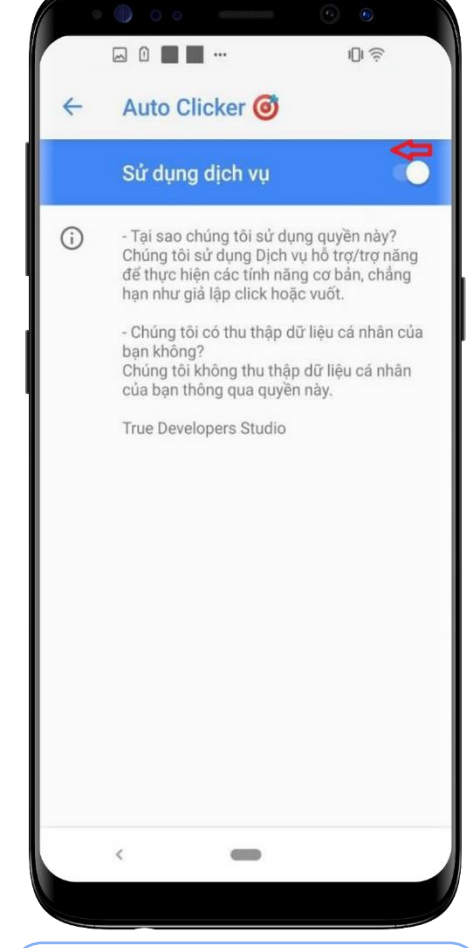

**Bước 3:** Nhấn chọn "**Tắt" quyền trợ năng** của ứng dụng

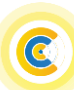

#### <span id="page-9-0"></span>**9. Thiết bị Realme**

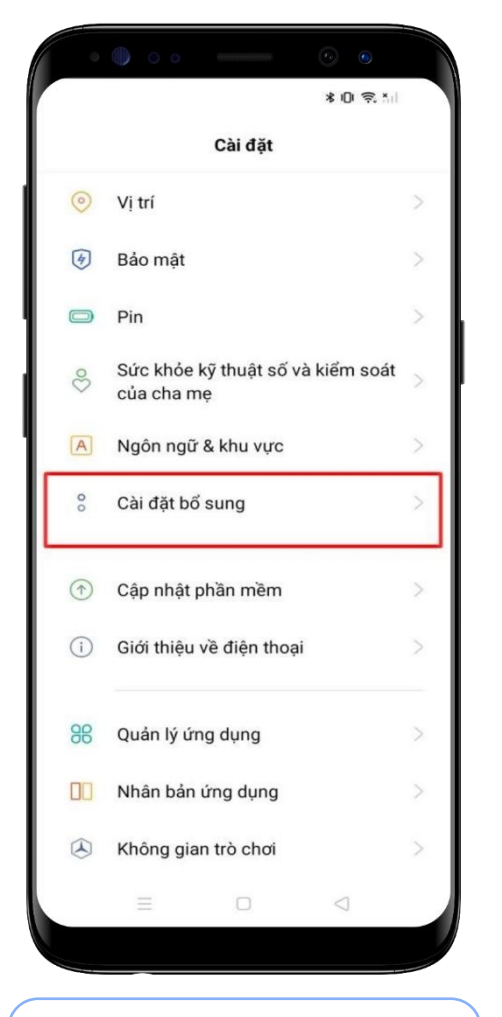

**Bước 1:** Tại màn hình cài đặt thiết bị chọn **Cài đặt bổ sung**

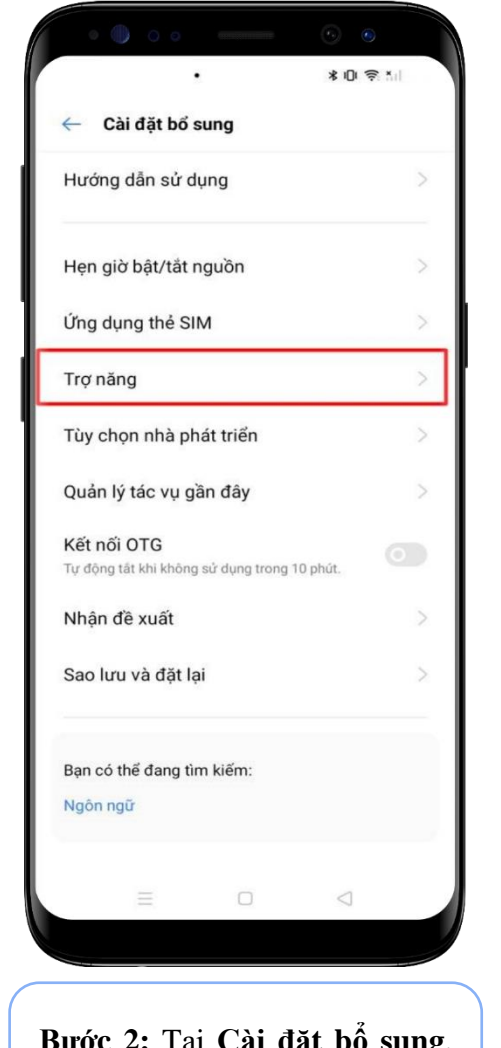

**Bước 2:** Tại **Cài đặt bổ sung**, chọn **Trợ năng**

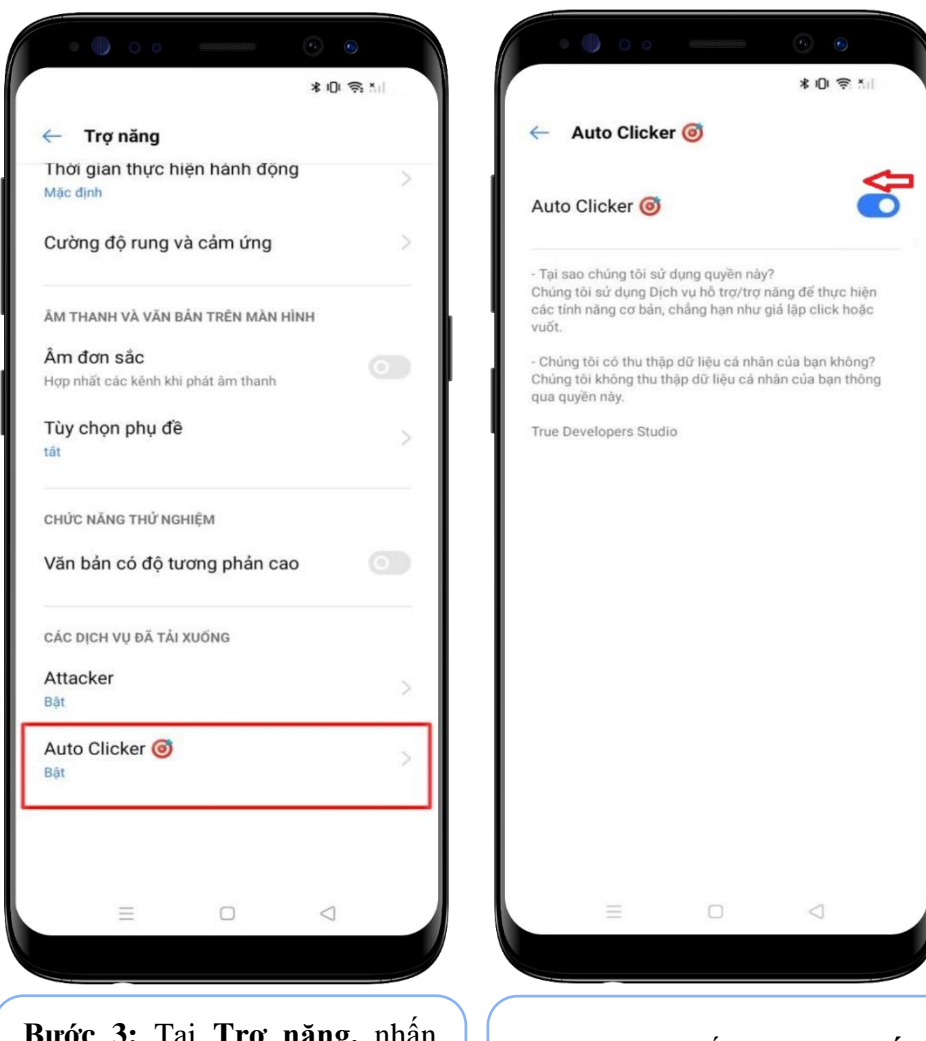

**Bước 3:** Tại **Trợ năng,** nhấn chọn ứng dụng cần **Tắt quyền trợ năng**

**Bước 4:** Nhấn chọn "**Tắt" quyền trợ năng** của ứng dụng

#### <span id="page-10-0"></span>**10.Thiết bị Redmi**

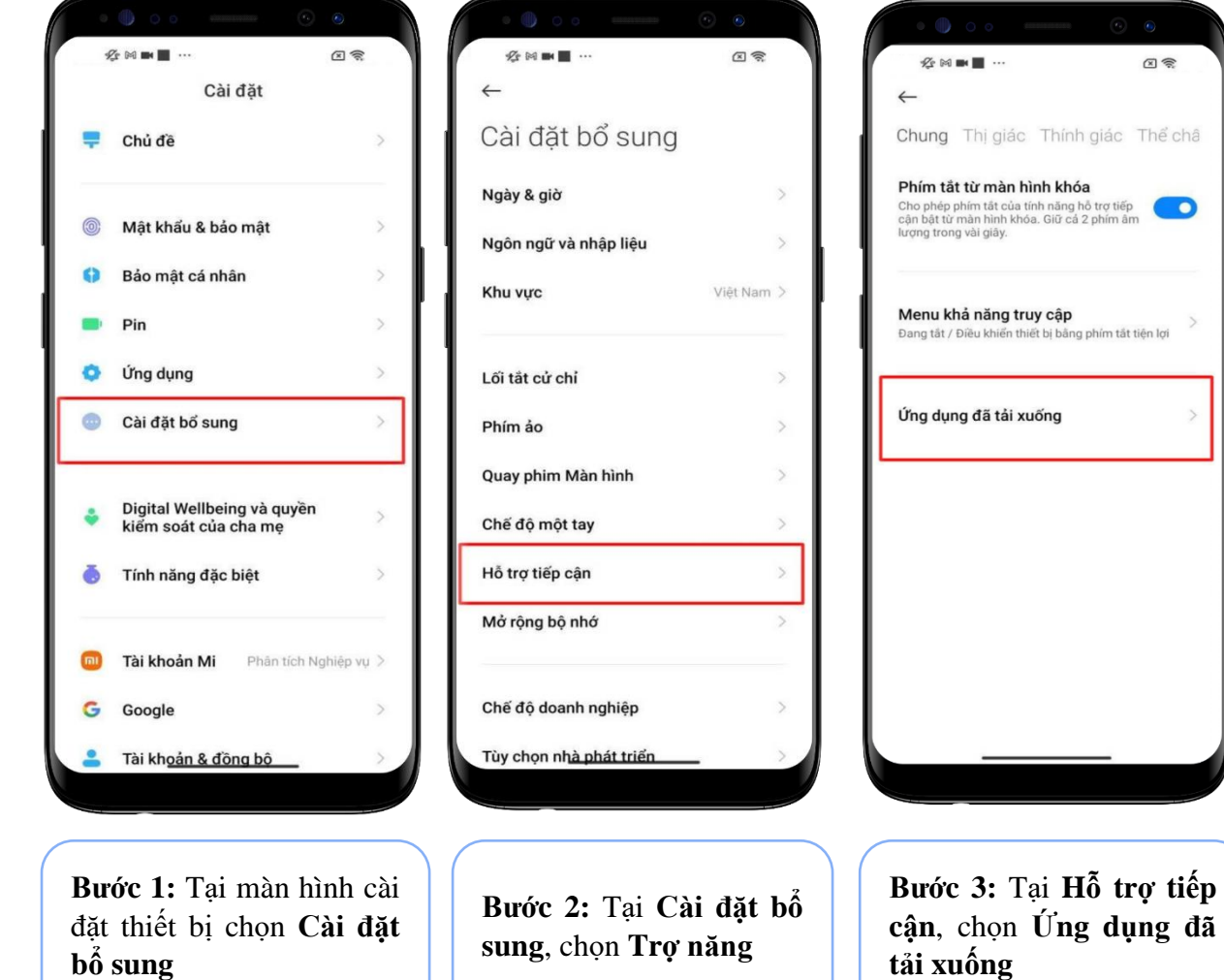

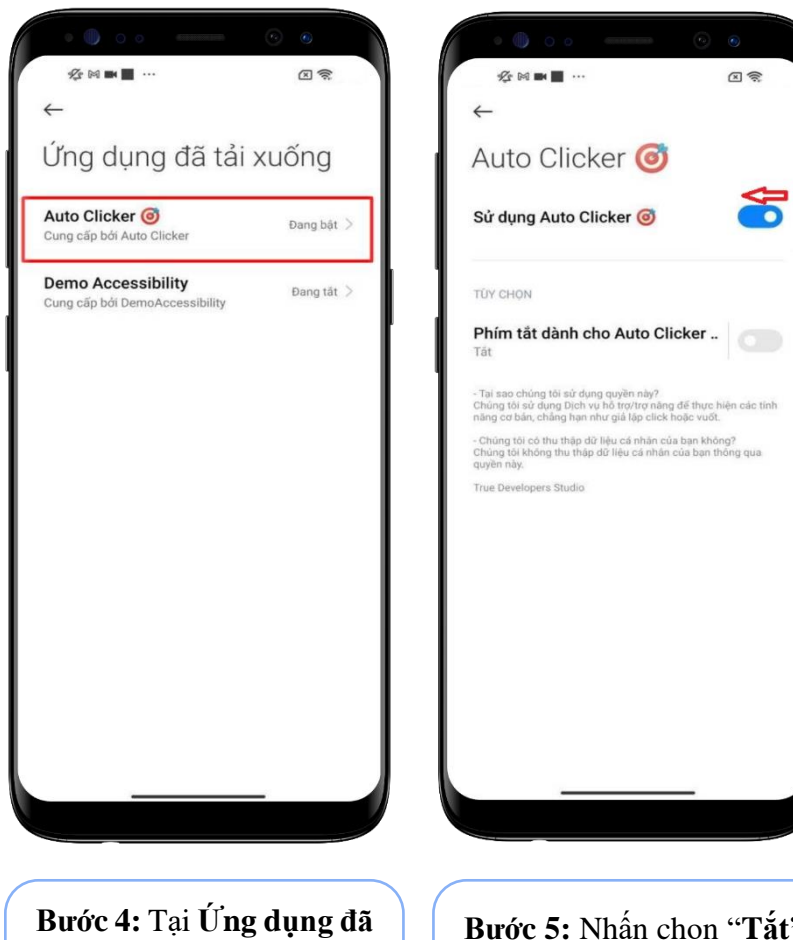

**tải xuống,** nhấn chọn ứng dụng cần **Tắt quyền trợ**

**năng**

 $\rightarrow$ 

**Bước 5:** Nhấn chọn "**Tắt" quyền trợ năng** của ứng dụng

Q

### <span id="page-11-0"></span>**11.Thiết bị Xiaomi**

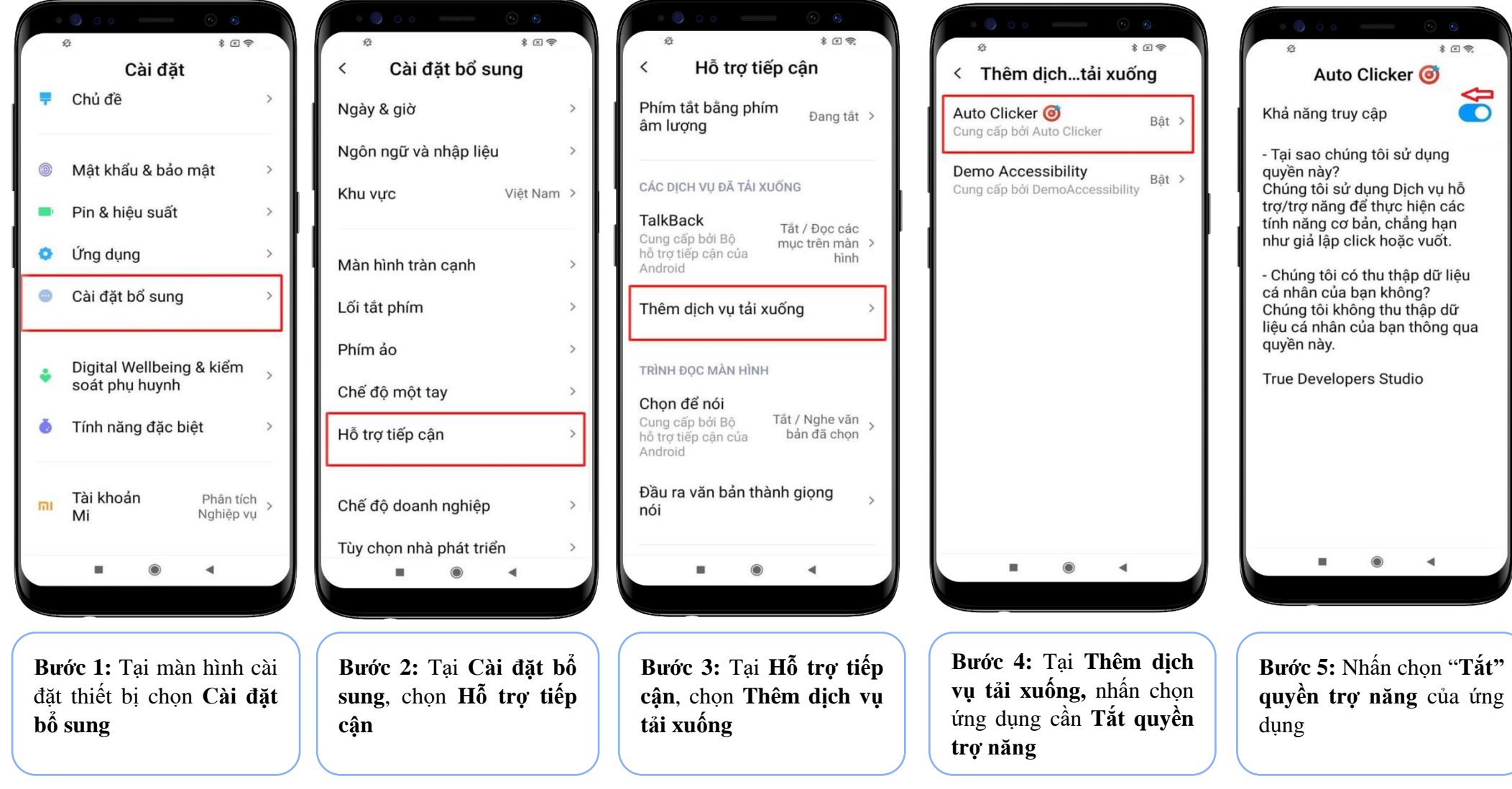

### **Hướng dẫn tắt quyền trợ năng trên thiết bị Andoid**

#### <span id="page-12-0"></span>**12.Thiết bị HTC**

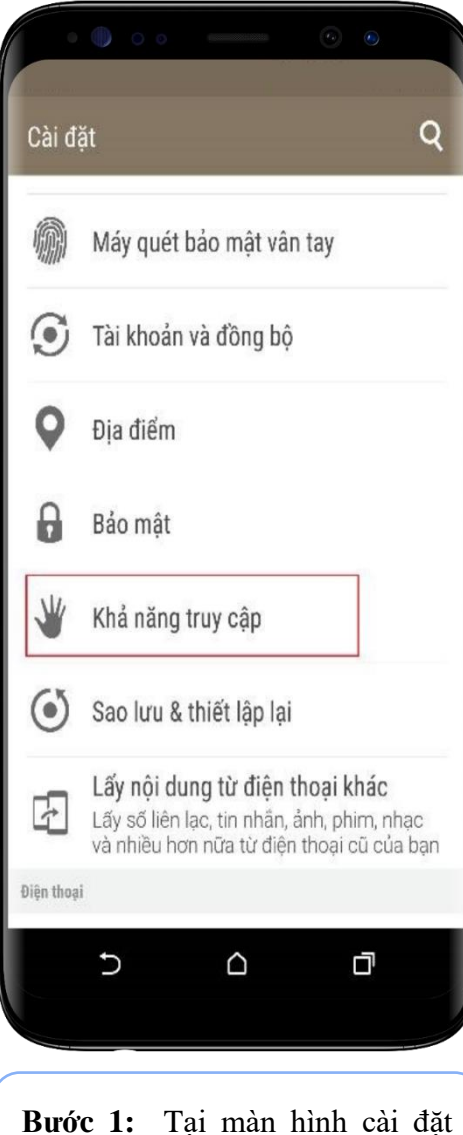

thiết bị chọn **Khả năng truy cập**

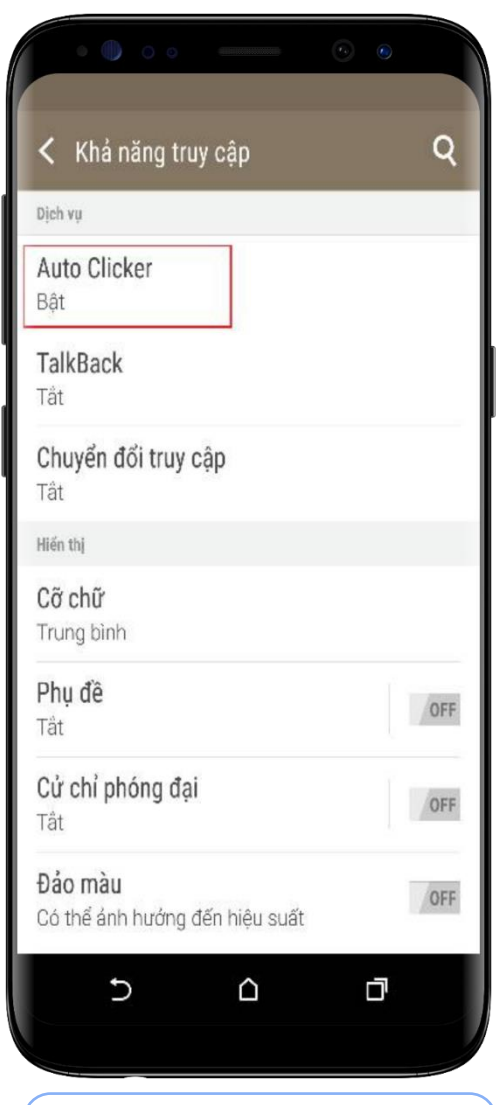

**Bước 2:** Tại **Khả năng truy,**  nhấn chọn một ứng dụng cần **Tắt quyền trợ năng**

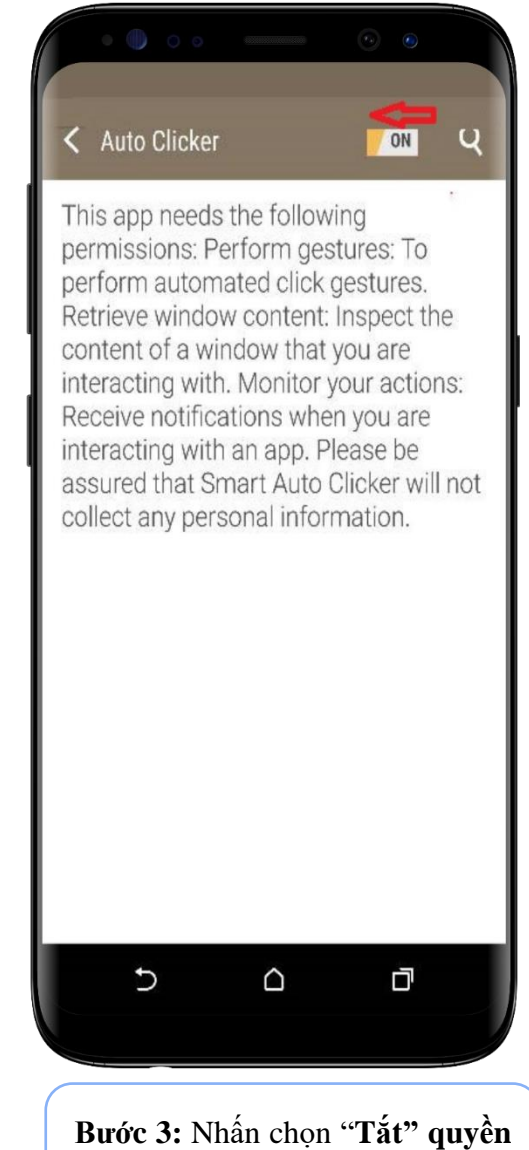

**trợ năng** của ứng dụng

#### <span id="page-13-0"></span>**13.Thiết bị Lenovo**

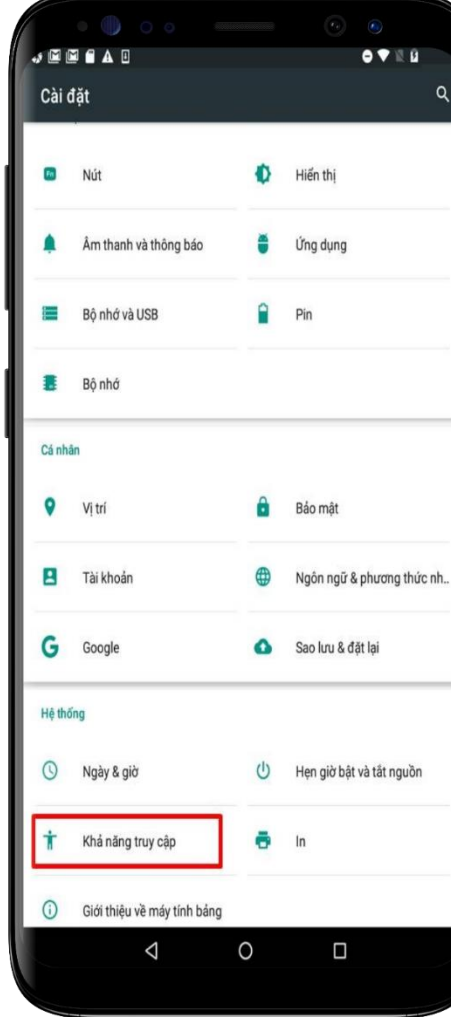

**Bước 1:** Tại màn hình cài đặt thiết bị chọn **Khả năng truy cập**

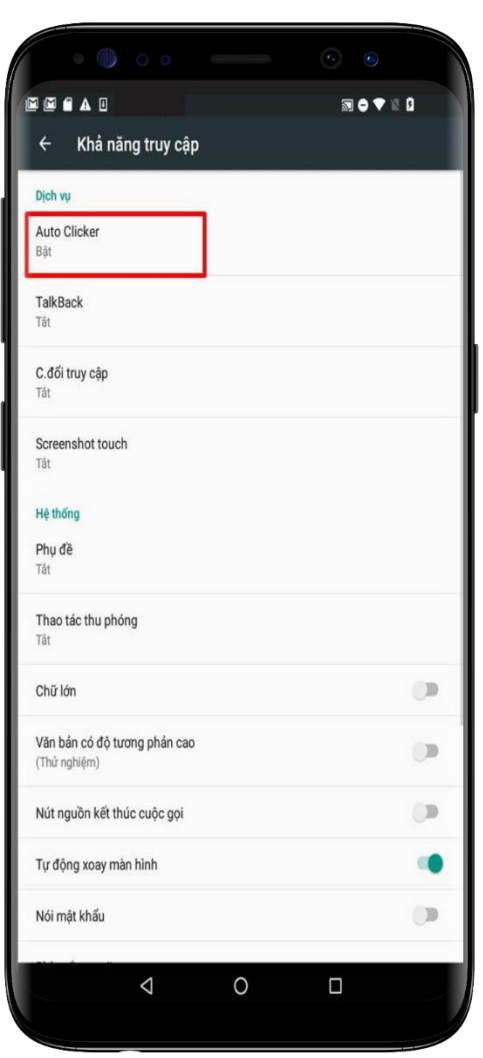

**Bước 2:** Tại **Khả năng truy,**  nhấn chọn một ứng dụng cần **Tắt quyền trợ năng**

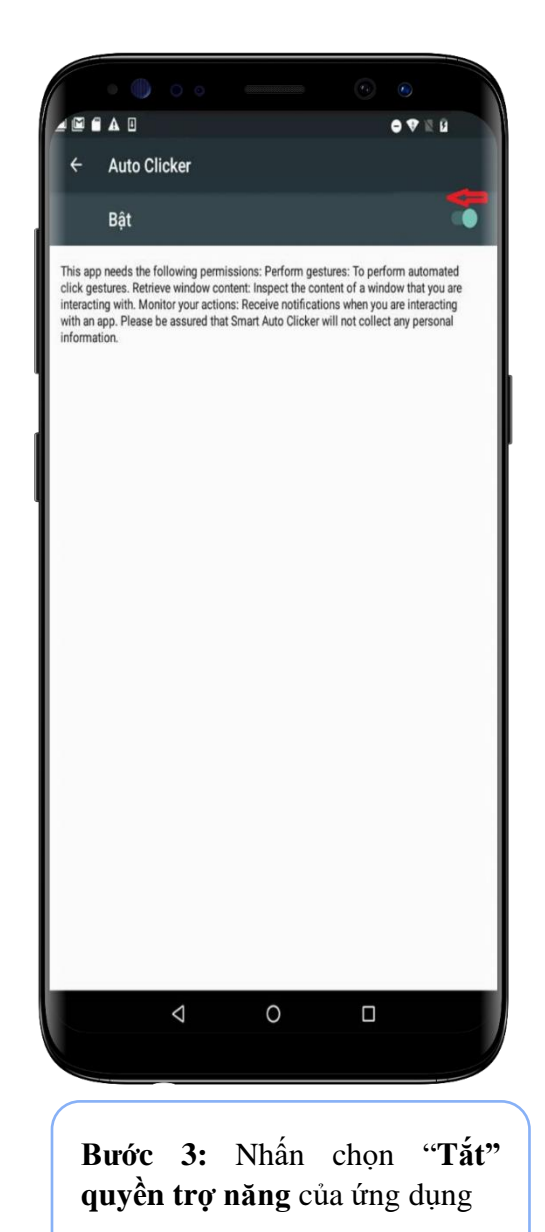

#### <span id="page-14-0"></span>**14.Thiết bị Sony**

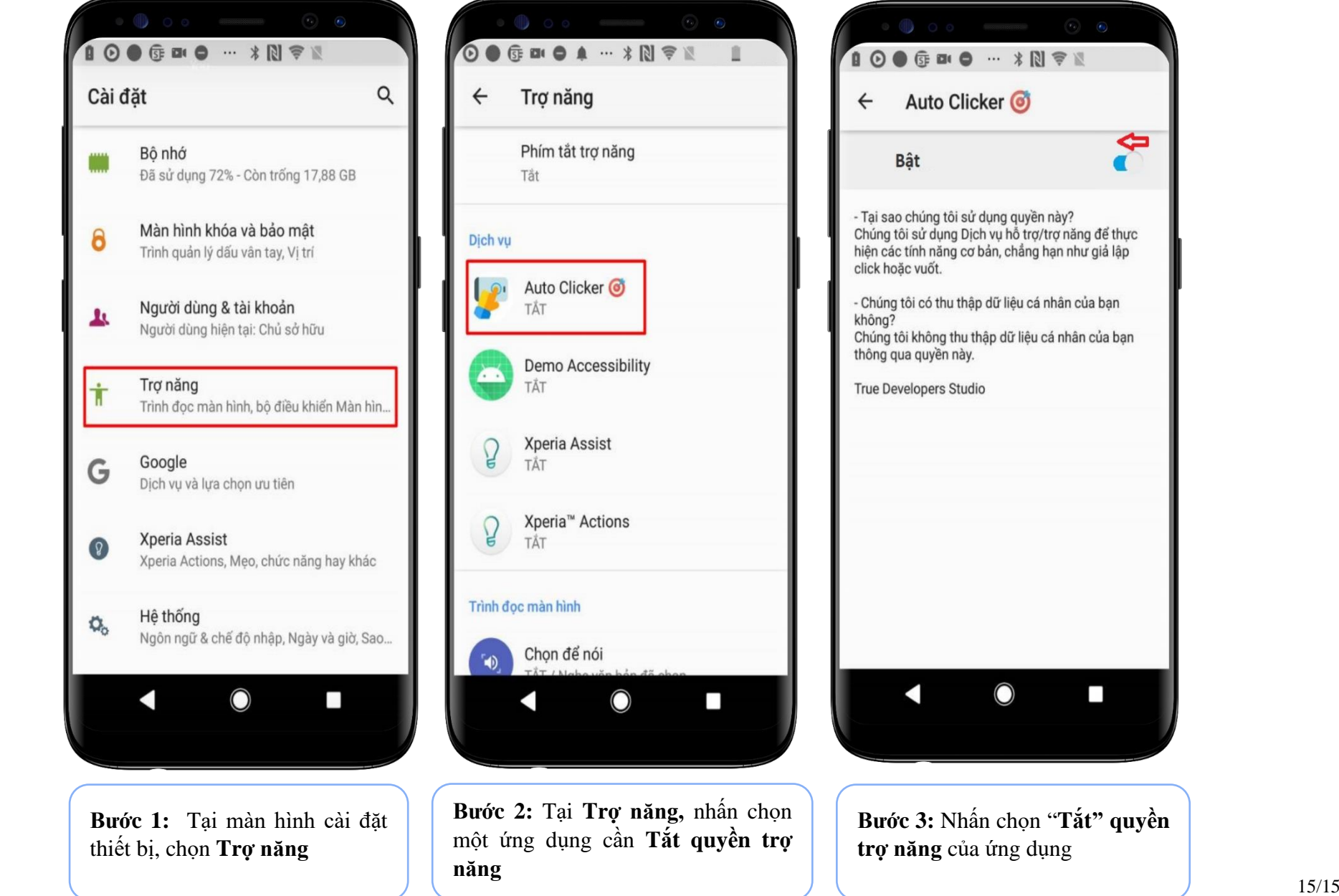

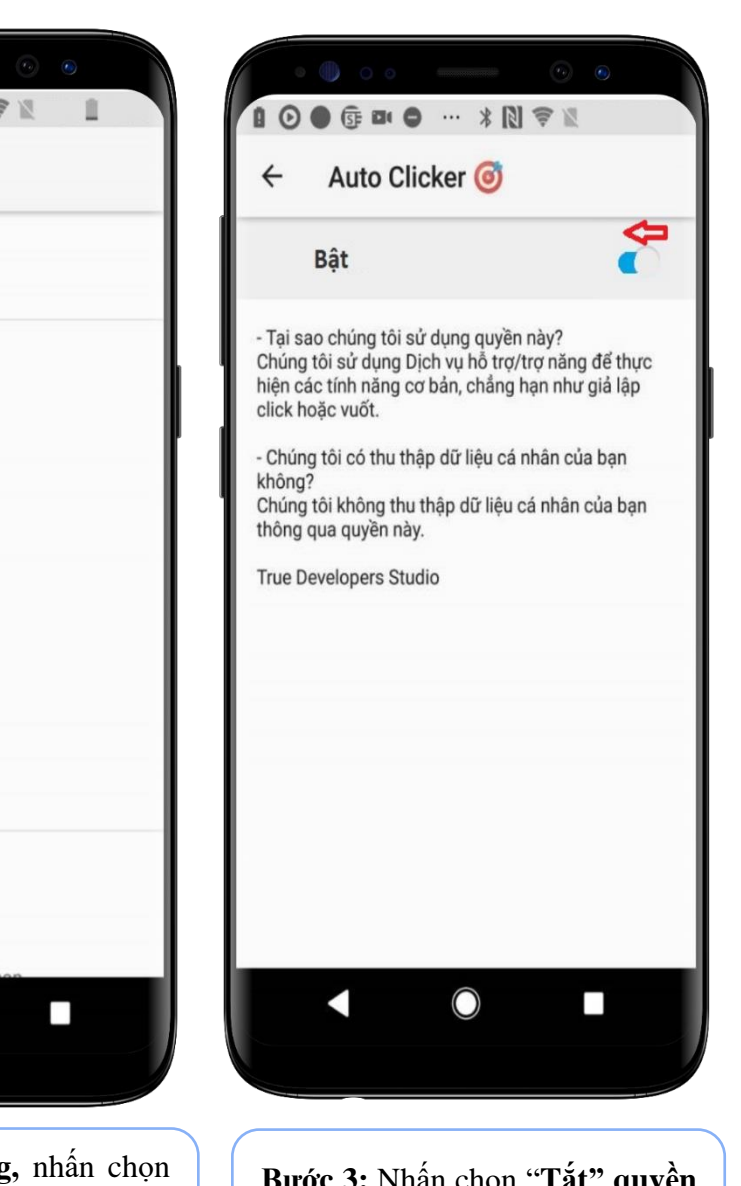

T.

**Bước 3:** Nhấn chọn "**Tắt" quyền trợ năng** của ứng dụng